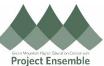

## **Itemizing Expenses Additional Resources:** This guide outlines the process to itemize a charge when ap@gmhec.org processing Expenses – both reimbursement and PCard. (802) 443-2321 **Process** Step & Action Description Navigation Path: Me → Expenses → Click into an Expense Report Not Submitted GMHEC\_EXP\_0064987125 Receivables Updated 1 min ago **606.00** USD 1.1 Select the **Expense** Item Expense Items (6) Actions + Create Item Add Existing Apply Account ☐ Date ▼ Location w Description = Attachments 559.00 USD CA Sales Tax Payment-Q1-2019 CALIFORNIA DEPARTMENT OF CA. United States \*Add attachment Click into the **Expense Item** to edit the details. Employee Travel - Lodging 28-Mar-2019 \* Date 28-Mar-2019 Type Employee Travel - Lodging \* Expense Location VT, United States \* Amount USD US Dolla 1.2 Business Amount 172.81USD Choose Billed Amount 172.81USD the Type Reimbursable Amount 172.81 USD

Created: 4/9/2019 Revision: 6/3/2021 Description

\* Merchant Name MIDDLEBURY INN

Choose the **Type** and the **Itemization** section will appear below the fields.

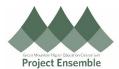

Employee Travel - Lodging 28-Mar-2019 ← Employee Travel - Lodging 2: ▼ ) \* Date 28-Mar-2019 " Type Employee Travel - Lodging Expense Location VT, United States Receipt missing Business Amount 172.81USD ed Amount 172,81USD rsable Amount 172.81 USD Account 314-3203-55002-10-000000-0000 \* Designation 000000 ant Name MIDDLEBURY INN Amount (USD) Personal 28-Mar-2019 So 0.00+ Use the + button to add lines Itemization + •  $\blacksquare$ Remaining Balance 0.00 Type \* Date **Daily Amount** Days \* Amount (USD) Personal Remove 19-Aug-2020 🐞 Lodging - Parking 50.00 50.00

1.3 Add the number of Itemized Lines needed

> • Select the Type for each itemized line (Ex: PCard - Manual, Lodging - Parking, etc.)

19-Aug-2020 🐞

The total of the itemized line amounts must equal the transaction amount. The Remaining Balance will be equal to 0.00.

122.81

β14-3203-55002-10-000000-0000

Account

\* Designation 000000

122.81 Account

The account number can be changed at the line level.

Lodging - Room C

\* Merchant Name MIDDLEBUI

Description

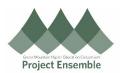

1.4 Continue the Expense Report

submission

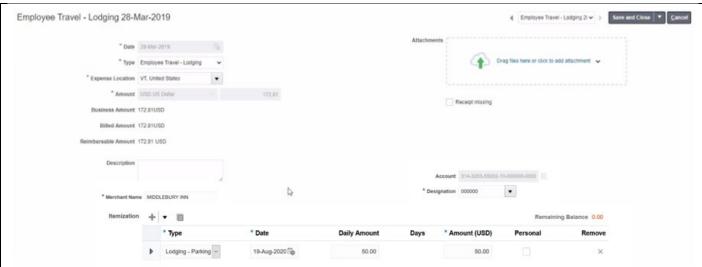

Finish entering the **Description** and adding **Attachments**.

NOTE: Do not attach any receipts/ supporting documentation that include any PII (personal identifiable information – e.g. SSNs, addresses, telephone numbers, etc.)

**TIP:** We recommend all receipts be individually attached to the expense item that it corresponds with to allow for faster processing.

Click Save and Close to return to the expense report to submit for approval.